# Xerox® Auto-Redaction App

# Hurtigstartveiledning for bruk med Xerox® Auto-Redaction App

### **BESKRIVELSE**

Xerox® Auto-Redaction App er en app i Xerox® Gallery som kan brukes til å velge fra en rekke standard, tilpassede og landspesifikke elementer som vil anonymisere informasjon i et dokument. Telefonnumre, personnumre, e-postadresser, navn og annet kan anonymiseres med noen få tastetrykk. Når anonymiseringen er ferdig, kan brukeren forhåndsvise, sende via e-post og skrive ut resultatene. Xerox® Auto-Redaction App kan installeres på alle støttede Xerox®-enheter og er tilgjengelig for alle med Xerox® App Gallery-konto.

Xerox® Auto-Redaction App kan brukes med Xerox® ConnectKey® Technology-aktiverte flerfunksjonsenheter, AltaLink®- og VersaLink®-enheter.

## Enhetskrav

I denne veiledningen brukes ordet enhet synonymt og om hverandre med flerfunksjonsenhet og skriver. Alle enheter krever følgende:

- Xerox® Extensible Interface Platform (EIP) må være aktivert for at appen skal kunne installeres.
	- o Enhetene må støtte EIP 3.5 eller nyere.
- Installering av ConnectKey®-appen (Weblet Install Policy) må være aktivert for å tillate installering av appen.
- Sørg for at at enheten er i stand til å kommunisere med Internett.

#### Merk:

- Enkelte nettverk krever en proxy for å kommunisere med Internett.
- Hvis verifisering av SSL er aktivert på enheten, må du sikre at sikkerhetssertifikatene er lastet inn på enheten.
- Som standard er Xerox® Solution Certificates forhåndslastet inn på alle 2016 Xerox® ConnectKey® Technology-aktiverte i-Series-, AltaLink®- og VersaLink®-enheter.

Du finner mer informasjon om innstillingene ovenfor ved å gå til nettstøtte for Xerox® App Gallery på [https://www.support.xerox.com/support/xerox-app-gallery.](https://www.support.xerox.com/support/xerox-app-gallery)

### **INSTALLERE XEROX<sup>®</sup> AUTO-REDACTION APP**

Følgende fremgangsmåte forutsetter du at du har opprettet en Xerox® App Gallery-konto. Hvis du ikke har tilgang til en Xerox® App Gallery-konto, finner du instruksjoner for hvordan du oppretter en konto i hurtigstartveiledningen for Xerox® App Gallery.

Merk: Du finner detaljerte instruksjoner for hvordan du legger til en enhet og legger til eller installerer apper i Xerox® App Gallery-kontoen ved å følge lenkene til dokumentasjon på slutten av denne veiledningen.

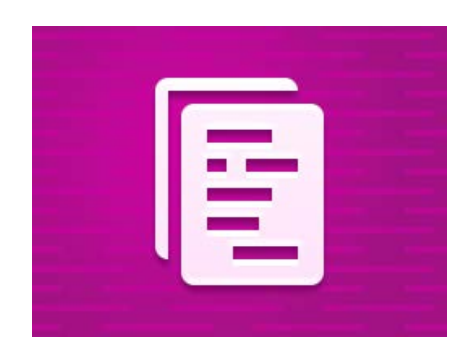

### **INSTALLERE GALLERY -APPER FRA XEROX ® APP GALLERY- WEBPORTA LEN (BETALT APP)**

- 1. Gå til Xerox® App Gallery, URL: [https://appgallery.services.xerox.com](https://appgallery.services.xerox.com/)
- 2. Velg Logg på.
- 3. Angi en gyldig e-postadresse og et passord.
- 4. Legg om nødvendig til en flerfunksjonsenhet eller en skriver på enhetsfanen.
- 5. Velg ønsket app på fanen Alle apper.
- 6. Velg knappen Kjøp.
- 7. Godta appens lisensavtale for sluttbrukere (EULA - End User License Agreement).
- 8. Velg enhetene du vil kjøpe appen for, og velg Kasse.
- 9. Fyll ut faktureringsinformasjon og velg Bestill. Velg Ferdig.

## **INSTALLERE GALLERY -APPER FRA XEROX ® APP GALLERY- WEBPORTA LEN (PRØVEVERSJON)**

- 1. Gå til Xerox® App Gallery, URL: [https://appgallery.services.xerox.com](https://appgallery.services.xerox.com/)
- 2. Velg Logg på.
- 3. Angi en gyldig e-postadresse og et passord.
- 4. Legg om nødvendig til en flerfunksjonsenhet eller en skriver på enhetsfanen.
- 5. Velg ønsket app på fanen Alle apper.
- 6. Trykk på knappen Prøv den.
- 7. Velg enhetene du vil prøve appen på, og velg Installer.

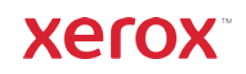

# Xerox® Auto-Redaction App

#### **SLIK ANONYMISERER DU ET DOKUMENT**

Start her: Hvis det er første gang du kjører Xerox® Auto-Redaction App, følger du fremgangsmåten nedenfor.

- 1. Trykk på Xerox<sup>®</sup> Auto-Redaction på startskjermbildet på enheten.
- 2. Når du er på instrumentbordet i appen, velger du Custom (Tilpass).
- 3. Hvis du vil anonymisere landspesifikk informasjon, ruller du ned og velger Location (Plassering).
- 4. Et popupvindu for plassering åpnes. Bla gjennom listen, finn et land og velg det. Når det er uthevet, trykker du på Ok.
- 5. Når du er tilbake på hovedsiden for alternativer, vil du se en liste over elementer øverst. De fem første er standardelementer som kan anonymiseres, uavhengig av land. Elementer etter de fem første er landspesifikke. Velg elementene du vil ha anonymisert i dokumentet.
- 6. Hvis det er andre elementer du ønsker å anonymisere, som ikke er i den første listen, trykker du på Standard Redaction Items (Standard anonymiseringselementer).
- 7. Det åpnes et popupvindu der du kan søke etter nye elementer. Legg dem til i listen ved å trykke på avmerkingsboksene til venstre for navnet på elementet, og så trykke på Ok. Alle nylig tillagte elementer blir nå aktivert i listen over anonymiseringselementer på hovedsiden for alternativer.
- 8. Hvis du vil legge til tilpassede ord eller fraser, velger du Add custom word or phrase (Legg til tilpasset ord eller frase). Det åpnes et popupvindu der du kan skrive et ord eller en frase

du vil anonymisere. Merk: Det er to typer samsvarskriterier: Words Containing (Ord som inneholder) og Words Matching (Ord som er lik). Words Containing (Ord som inneholder) anonymiserer ord som inneholder tegnene du skriver, mens Words Matching anonymiserer ord som er nøyaktig lik ordet du skriver. Hvis du vil endre type, trykker du bare på Match Criteria under det tilpassede tekstfeltet og velger ett av de to alternativene. 9. Trykk på Ok.

- 10. Du kan også lagre forhåndsinnstillingen for fremtidig bruk. Det gjør du ved å trykke på Save Preset (Lagre forhåndsinnstilling). Et popupvindu åpnes. Skriv et navn på forhåndsinnstillingen og trykk på Ok.
- 11. Trykk på Next (Neste) øverst på skjermen.
- 12. Juster innstillingene for skanning og utskrift. Du kan se forhåndsvisninger av det anonymiserte dokumentet, samt skrive det ut og sende det via e-post, ved å aktivere Preview (Forhåndsvis), Print (Skriv ut) og Email (Send via e-post).
- 13. Hvis det ikke er lagt inn noen e-postadresse i løpet av økten, kan du aktivere e-post i trinn 12 for å få åpnet et popupvindu der du kan fylle ut e-postadresse. Skriv en e-postadresse og trykk på Ok. Du kan endre standardteksten i e-postemnet ved å trykke på Subject under e-postalternativet.
- 14. Hvis du aktiverte forhåndsvisning i trinn 12, kan du trykke på knappen Preview (Forhåndsvis) øverst på skjermen. Ellers kan du trykke på knappen Scan (Skann).
- 15. Appen vil nå skanne og anonymisere dokumentet. Hvis det ikke er mye informasjon som skal anonymiseres, vil denne skanningen ta bare noen øyeblikk. Hvis anonymiseringen vil ta lenger tid, får du beskjed om dette i appen.
- 16. Hvis du aktiverte forhåndsvisning i trinn 12, videresendes du til forhåndsvisningsskjermbildet. Når du er ferdig med å se på forhåndsvisningene, trykker du på Accept (Godta). Ellers fortsetter du til trinn 17.
- 17. Dokumentet skrives nå ut, og en e-postmelding med det anonymiserte dokumentet som vedlegg, sendes til adressen du oppga i trinn 13.

#### **INSTRUMENTBORDET**

Når du er på instrumentbordet i appen, har du to alternativer: Presets (Forhåndsinnstillinger) og Custom (Tilpasset). Med Presets

(Forhåndsinnstillinger) kan du velge en lagret forhåndsinnstilling, redigere den og bruke den til å anonymisere et dokument. Med Custom (Tilpasset) kan du anonymisere et dokument med tilpassede innstillinger, samt lagre en forhåndsinnstilling for fremtidig bruk.

Hvis du vil ha mer informasjon om arbeidsflyten for forhåndsinnstillinger, kan du lese Slik anonymiserer du et dokument med en forhåndsinnstilling. Hvis du heller vil lese om den tilpassede arbeidsflyten, leser du Slik anonymiserer du et dokument.

# **SLIK ANONYMISERER DU ET DOKUMENT**

## **MED EN FORHÅNDSINNST ILLING**

Merk: Som standard er forhåndsinnstillingen US Personally Identifiable Information (PII) den eneste som er installert i appen fra før. Hvis du vil lagre og bruke en egen forhåndsinnstilling, følger du

### fremgangsmåten i Slik anonymiserer du et dokument.

- 1. Trykk på Xerox® Auto-Redaction på startskjermbildet på enheten.
- 2. Velg Presets (Forhåndsinnstillinger) på instrumentbordet i appen.
- 3. Velg en forhåndsinnstilling fra listen. Når en forhåndsinnstilling er valgt, vises detaljer om den til høyre.
- 4. Trykk på Ok.
- 5. Hvis du vil gjøre endringer i forhåndsinnstillingen, kan du gjøre dem nå. Ellers trykker du på Next (Neste).

Merk: Hvis du velger forhåndsinnstillingen US Personally Identifiable Information (PII), deaktiveres alle anonymiseringsselementer som

standard. Du må aktivere de av disse elementene du vil anonymisere. Det er heller ingen tilpassede ord eller fraser knyttet til forhåndsinnstillingen US Personally Identifiable Information (PII) som standard.

- 6. Juster innstillingene for skanning og utskrift. Du kan se forhåndsvisninger av det anonymiserte dokumentet, samt skrive det ut og sende det via e-post, ved å aktivere Preview (Forhåndsvis), Print (Skriv ut) og Email (Send via e-post).
- 7. Hvis det ikke er lagt inn noen e-postadresse i løpet av økten, kan du aktivere e-post i trinn 6 for å få åpnet et popupvindu der du kan fylle ut epostadresse. Skriv en e-postadresse og trykk på Ok. Du kan endre standardteksten i e-postemnet ved å trykke på Subject under e-postalternativet.
- 8. Hvis du aktiverte forhåndsvisning i trinn 6, trykker du på knappen Preview (Forhåndsvis) øverst på skjermen. Ellers kan du trykke på knappen Scan (Skann).
- 9. Appen vil nå skanne og anonymisere dokumentet. Hvis det ikke er mye informasjon som skal anonymiseres, vil denne skanningen ta bare noen øyeblikk. Hvis anonymiseringen vil ta lenger tid, får du beskjed om dette i appen.
- 10. Hvis du aktiverte forhåndsvisning i trinn 6, videresendes du til forhåndsvisningsskjermbildet. Når du er ferdig med å se på forhåndsvisningene, trykker du på Accept (Godta). Ellers fortsetter du til trinn 11.
- 11. Dokumentet skrives nå ut, og en e-postmelding med det anonymiserte dokumentet som vedlegg, sendes til adressen du oppga i trinn 7.

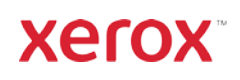

# Xerox® Auto-Redaction App

# Brukerstøtte

Xerox® App Gallery-kunnskapsba[se](http://www.support.xerox.com/support/xerox-app-gallery/support)  <https://www.support.xerox.com/support/xerox-app-gallery/support/enus.html>

Xerox® App Gallery-dokumentasjon <https://www.support.xerox.com/support/xerox-app-gallery/documentation/enus.html>

Xerox® Auto-Redaction App-støtte [https://www.xeroxautoredaction.com](https://www.xeroxautoredaction.com/)

Kundestøtteforum [https://forum.support.xerox.com](https://forum.support.xerox.com/) 

Støttede flerfunksjonsenheter (MFP-er) og skrivere <https://www.xerox.com/en-us/connectkey/apps>

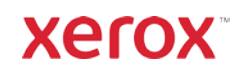